## **Klad mapových list**ů

Funkce *Klad mapových list*ů umožňuje zjistit klad mapového listu podle nastaveného měřítka. Funkce zobrazí polohu jednotlivého listu v DKM nebo KM-D a v dialogovém okně systému MicroStation zobrazí jeho označení podle umístění mapového listu v kladu systému JTSK. Po spuštění se zobrazí dialogové okno Klady mapových listů:

 **'M**ěř**ítko'** - pole volby pro nastavení měřítka. Podle nastaveného měřítka se zobrazuje na obrazovce příslušný klad mapových listů grafického souboru DKM.

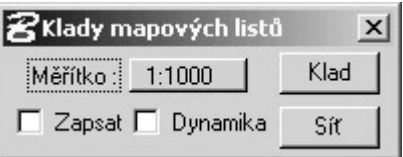

- **- '1:200'** až **'1:50000'** ... klad mapových listů v S JTSK,
- **'Zapsat'** přepínač umožňuje zapsání rámu mapového listu do vrstvy 63 po stisku tlačítka <DATA>.
- **'Dynamika'** je-li přepínač zapnut jsou rámy zobrazovány při pohybu kurzoru nad mapou. Je-li přepínač vypnut je nutno pro informaci stisknout tlačítko <DATA>.
- **'Klad'** tlačítko, které aktivuje funkci zjišťování kladů. Klad mapového listu je zjištěn podle nastaveného měřítka a polohy kurzoru v grafickém souboru DKM. Rám mapového listu je pouze zobrazen.
- **'Sí**ť**'** Tlačítkem lze v zadané oblasti vytvořit hektometrovou síť. Oblast je obdélníková a zadává se dvěmi protilehlými body. Elementy jsou v aktivním výkresu, ve vrstvě č. 63.
- Zjištění kladu mapového listu:
	- 1. Nastavte požadované měřítko.
	- 2. Stiskněte tlačítko **'Klad'**.
	- 3. Kurzorem vyberte v grafickém souboru DKM polohu, kde chcete zjistit klad mapového listu.
	- 4. Po stisku tlačítka <DATA> v požadované parcele se zobrazí v grafickém okně poloha mapového listu a v komunikačním okně MicroStation označení mapového listu.

K odstranění kresby rámu